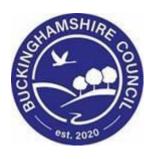

# LCS / Case Notes Guide

**Liquidlogic Children's Systems (LCS)** 

Author:

Date:

Case Notes can be added on children who have an Open Referral on LCS. In this tab you can also record a Case Summary. The Case Summary should contain the most up to date information so that it can be easily accessed by anyone viewing it.

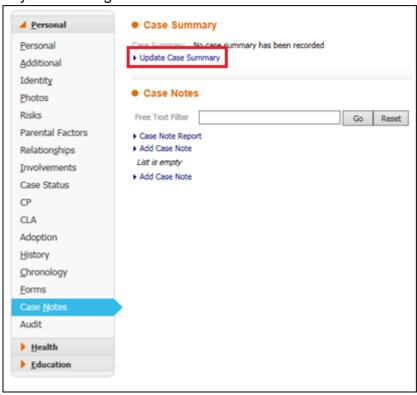

## 1.1. Updating the Case Summary

• To update the Case Summary click on the Update Case Summary link:

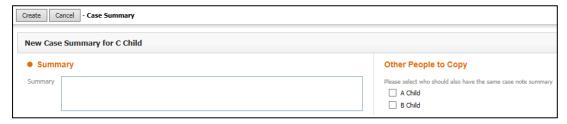

 You are provided with a Free Text Box to enter the summary and, on the left, provided with the option to copy the summary to siblings if required. Please be aware that this information should only be copied if it is relevant and does not breach any confidentiality requirements.

A template for the Case Summary may be provided to you by your team.

• Once completed, click on the 'Create' button and the Case Summary will appear at the top of the page:

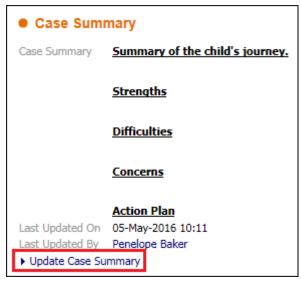

 Use the link to Update Case Summary whenever you need to edit the information here.

### 1.2. Adding a Case Note

To add a Case Note click on the link to 'Add Case Note'.

It is reccommended that the four mandetory fields are completed first and then to Create the Case Note. This is because Case Notes will 'timeout' if not Created within a set amount of time. This could mean the loss of information typed within the Case Note.

The four mandetory fields are shown below:

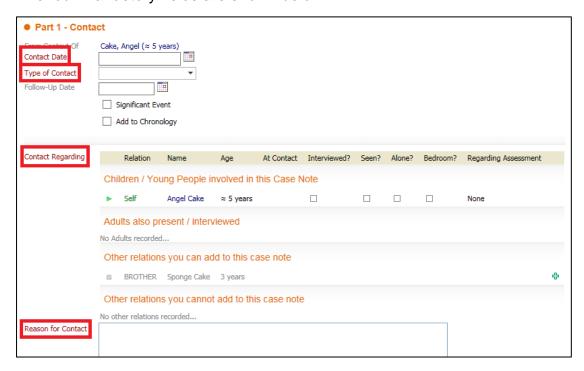

- The Contact Date should be the date the contact took place the can be a
  past date but should not be a future date.
- The Type of Contact can be chosen from the drop down menu.
- Contact Regarding shows who the Case Note refers to and you will need to state if the child has been seen or not – this is explained more below.
- The Reason for Contact should be kept brief with all further information entered in the boxes below.

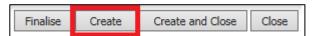

- Once these four fields have been completed, click the Create button to create
  the Case Note you can then take your time to add all the relevant
  information to the Case Note.
- Clicking Create does not Finalise the Case Note.
- You have the option to Finalise when you have finished or just save and close to enable you to return later to add further information if you wish.

You can also add a follow-up date, tick if the Case Note is a significant event and tick to add the Case Note to the Chronology.

If you add a follow-up date an alert will go into your tray the day before the date you entered to remind you to follow up.

There is no guidance on whether or not a Case Note should be listed as a Significant Event; this decision is purely subjective.

Adding the Case Not to the Chronology will save you having to do it at a later date. This is useful if it is your own case but may not be suitable to use if you are adding a Case Note to a child for whom you are not the Allocated Worker.

#### 1.2.1. Adding Children to Case Notes

Within a Case Note you are able to record who was present, whether they were seen and in what context.

The child you add the Case Note on is automatically listed at the top and other relations that can be included are listed below.

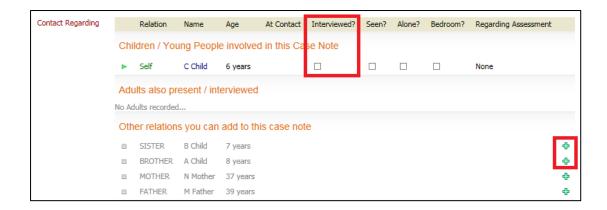

- To state if the child was interviewed click in the box below 'Interviewed' and a tick will appear; if the child was not interview tick the box again and a cross will appear.
- Repeat this process to show if the child was seen, seen alone and if their bedroom was seen.
- Once this, along with the other mandatory fields, has been completed click the button at the top to 'Create' the Case Note.
- To include other relations in the Case Note click the green plus on the right hand side of their name. This will move children up to be listed with the child above. Case notes should only be recorded against children so do not add adults in this way.

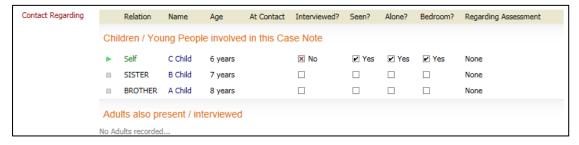

- You now have the tick boxes for the other relations to show whether they
  have been interviewed and seen. These must be completed before the Case
  Note can be saved.
- If you hover over any blank space next to the child's name they will be highlighted:

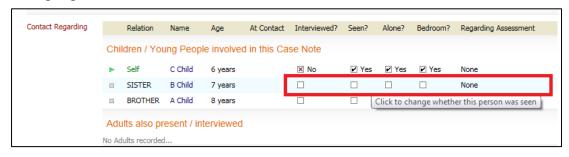

 Click into this space and you will be given further options for recording against this child:

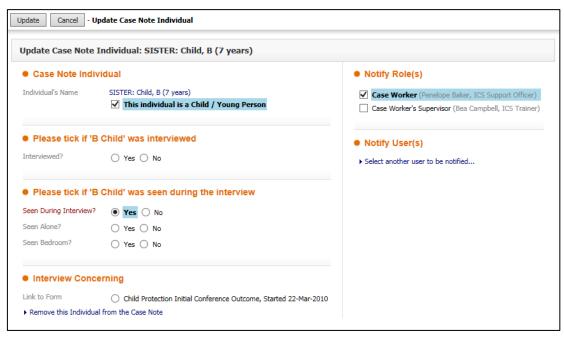

- On the left you have the option to adjust your responses to whether the child was interviewed and seen.
- At the bottom you also have the option to tick to link the Case Note to a specific form. This does not add the Case Note within the form; it just provides further information to the reader about what the Case Note regards.
- You also have the option to Remove this Individual from the Case Note by using the hyperlink.
- On the right hand side you have the option to notify users of this Case Note.
  The Allocated Case Worker will automatically receive a notification (unless
  you are the Allocated Case Worker) and this cannot be changed. To Select
  another user to be notified use the link and you will be directed to the Address
  Book.
- Once you have finished editing the information, click Update in the top left corner. Despite the children being consolidated in the Case Note, if you wish to link all the children to a form or notify users to all the children you will need to do this individually for each child.
- Once you have finished completing all the relevant information for the Case Note you can Finalise it.
- Please note that once a Case Note has been Finalised it cannot be edited.
- If you feel you do not have time to complete the full Case Note in one go then you are able to Save and Close and come back to it later to finish.
- You should only ever Finalise your own Case Notes.

Once the Case note has been created it will appear in the list:

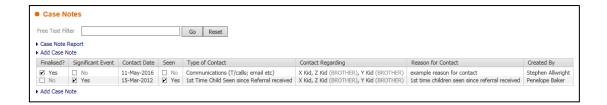

Siblings included in Case Notes will have the Case Note listed on their Basic Demographics as well.

### 1.3. Free Text Filter

The Free Text Filter here works in exactly the same way as that on the Forms tab. It will allow you to search for specific text within the Case Notes and, when 'Go' has been pressed, will only display Case Notes with the content that has been searched for.

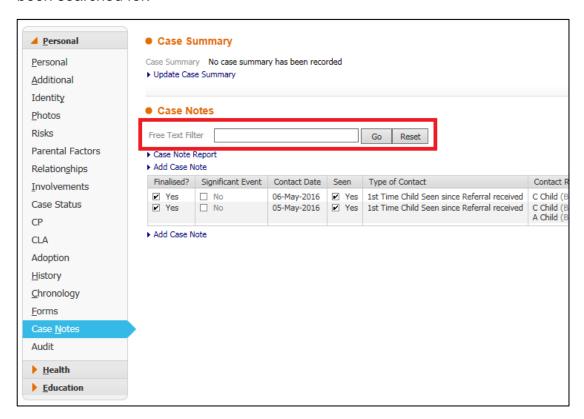